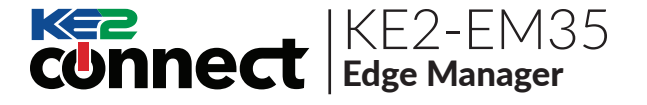

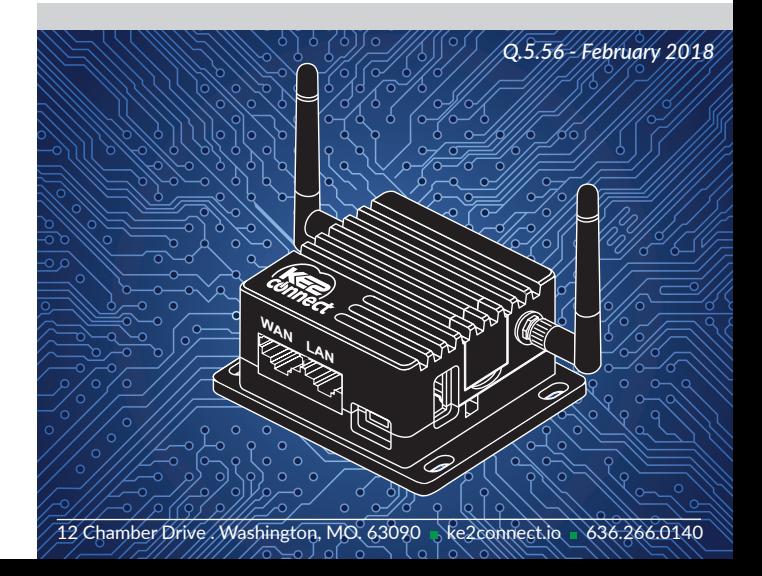

# Hardware:

- EM-35 Router
- Micro USB Power Cable

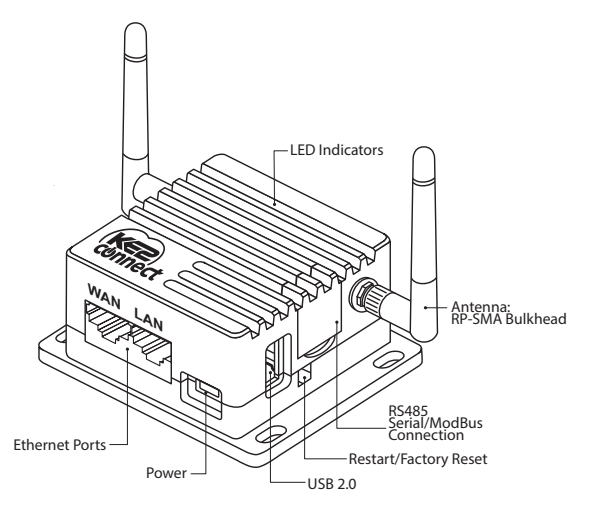

©Copyright 2018 KE2 Connect Inc.

#### Restart/Factory Reset:

- **Press & hold for <b>3 seconds**,<br>then release to **Restart** the then release to **Restart** the KE2-EM35.
- Press & hold for 10 seconds to Reset to Factory Defaults.

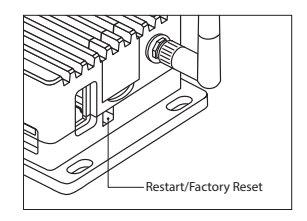

### Specifications:

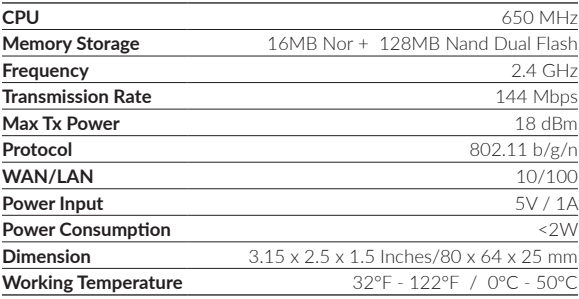

# Connect:

#### **❶ Plug in the power cable & the Internet cable.**

- When powered up, your KE2-EM35 will broadcast a WiFi signal with the SSID: **KE2EDGE-xxxxxx**
- Plug the **Internet cable** (data only) into **WAN**.

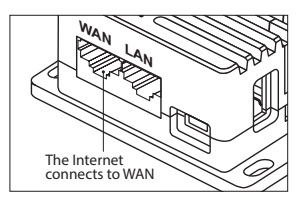

#### **❷ Connect via WiFi.** The default WiFi password is

printed on the bottom of the KE2-EM35

#### WiFi**: KE2EDGE-xxxxxx**

 Search the SSID and connect to it.

WiFi PW**: � � � � � � �**

#### **- or - ❷ Connect via LAN.**

 Plug the cable connecting your computer into LAN.

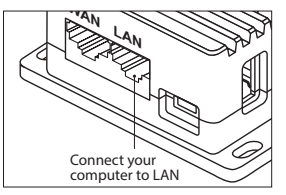

### **❸ Setting up the KE2-EM35.**

 Visit http://192.168.50.1 in your browser, to set up your KE2-EM35.

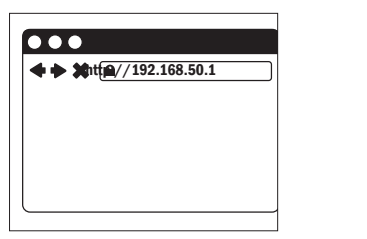

### Internet Connection:

 After you have plugged in your KE2-EM35 to the WAN, you will see the main web interface.

#### **DHCP/Static**

The default protocol is DHCP. If your network needs a static setting, you can change it to Static later, via the System Console.

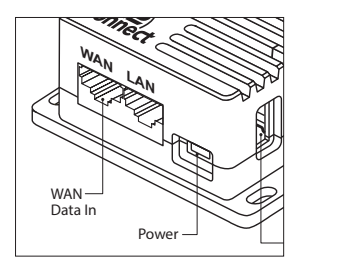

# Access the Local Dashboard:

 To access the KE2-EM35, connect to the same network as the device. Since it is an Ethernet device, speaking TCP/IP, users can connect to it by simply launching their preferred web browser, and typing in the address bar: http://em35 -or- http://192.168.50.1. This brings the user to their local dashboard.

# The Local Dashboard:

 Once connected to the dashboard, the user will immediately see up to 35 devices displayed.

#### **Device Access**

For controllers on the network, simply click the IP address of the controller, to immediately connect to that controller's home page.

#### **Access the Management Console**

To access the Management Console, select the Manage button in the upper right corner of the dashboard screen.

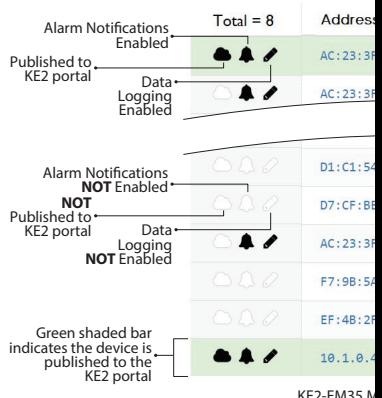

**Devices** 

KE2-EM35 N<br>Address & Firm

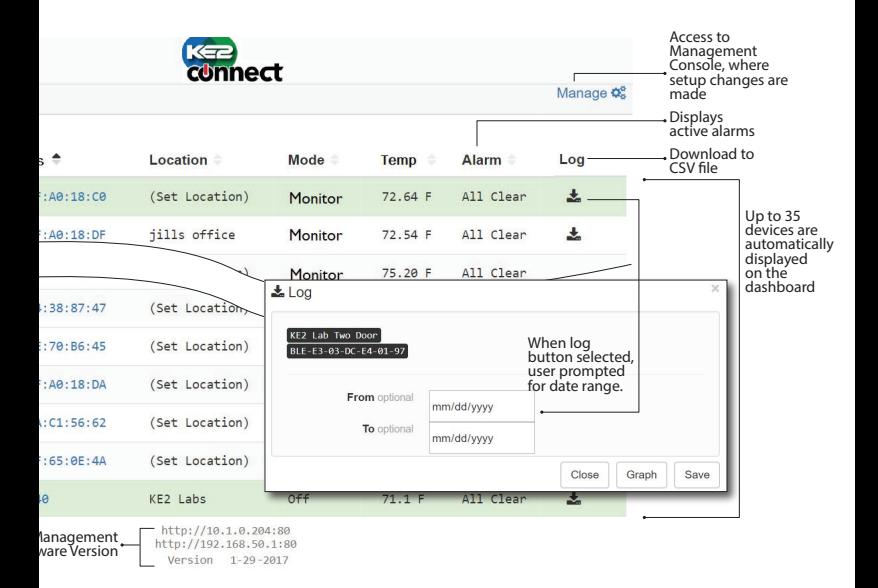

### Management Console:

A User Name and Password are required when accessing the Management Console. When logged in to the Management page, users can make changes to the following settings: Customize Portal, Alarm Notifications, Data Logging & System Updates. A detailed look at each of these follows.

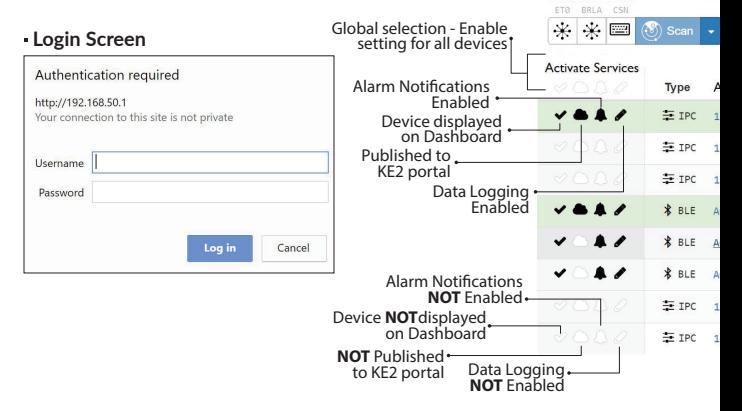

**Devices**  $A \otimes A \otimes A$ 

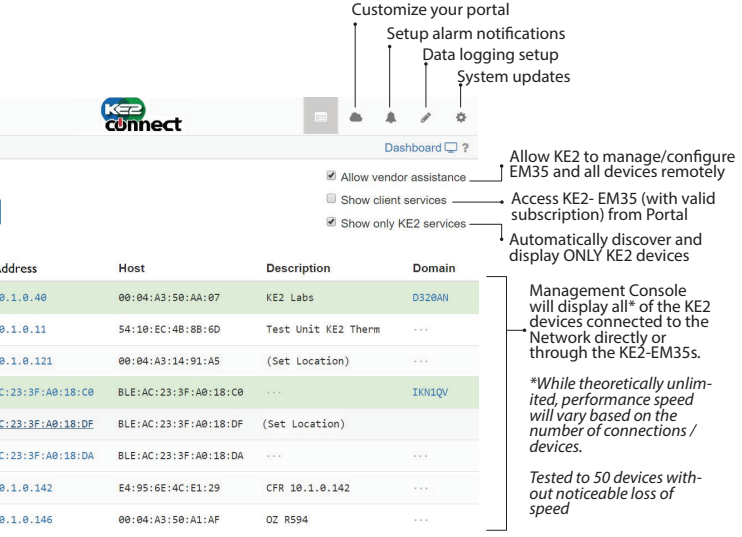

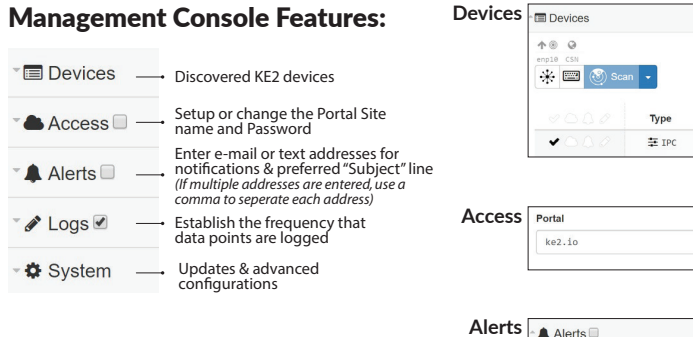

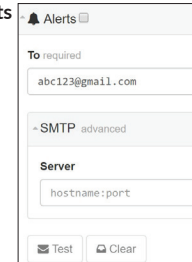

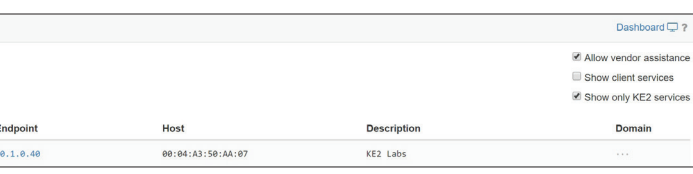

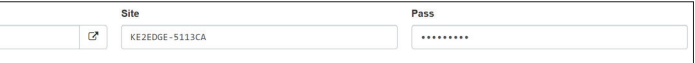

í

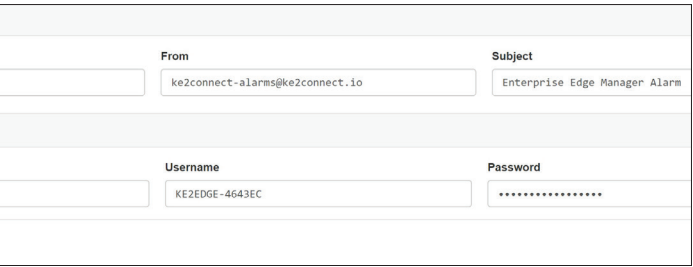

# Management Console Features *(continued)*:

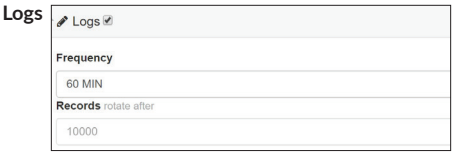

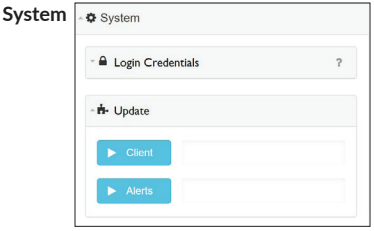